# How do I sign up for a Canvas account as a parent?

Parents can sign up as an observer in Canvas. Observers can link their Canvas account to their student's account so they can see assignment dues dates, announcements, and other course content. Observers can view the course content but cannot participate in the course.

#### **Notes:**

- To observe a student, you must know the student's Canvas username and password.
- The student must be enrolled in the course and must accept the course invitation before you can sign up to observe the student. If you receive an *invalid username or password* message during the signup process and the student's credentials are correct, check with the student to verify that he or she has received and accepted the course invitation.
- Once you have an account, you may be able to view student information through the Canvas Parent app. Access to the Canvas Parent app is controlled by the student's institution. If you already have an account from your student's institution as an observer, you can always view student information through the Canvas Parent app.

# **STEPS TO SIGN UP:**

# **1. Open Canvas URL**

1dapthttps://arlington.instructure.com/login/Idapthttps://

In a browser window, enter https://arlington.instructure.com.

# **2. Click to Register**

Click the account link at the top of the page.

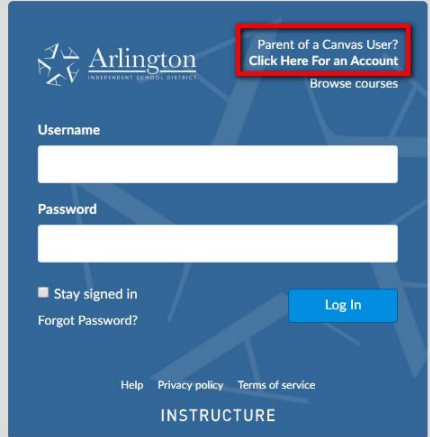

# **3. Enter Signup Details**

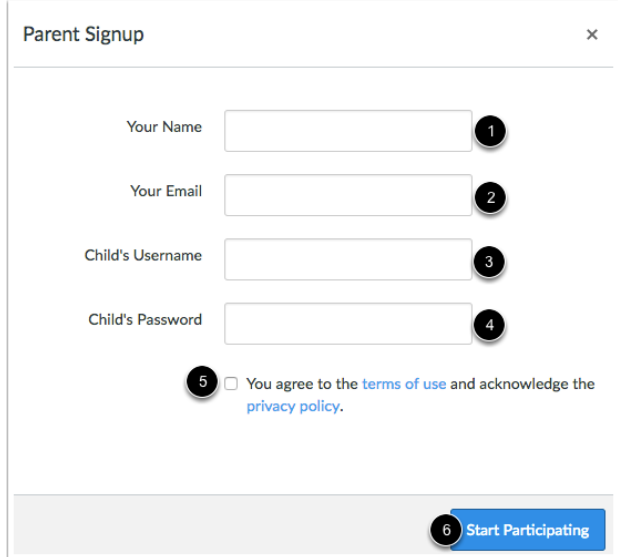

Enter the following information:

- 1. Enter your name in the **Your Name** field.
- 2. Enter your email in the **Your Email** field.
- 3. Enter your child's username in the **Child's Username** field.
- 4. Enter your child's password in the **Child's Password** field.
- 5. Agree to the terms of use by clicking the **You agree to the terms of use** checkbox.
- 6. Click the **Start Participating** button.

### **4. Use Canvas**

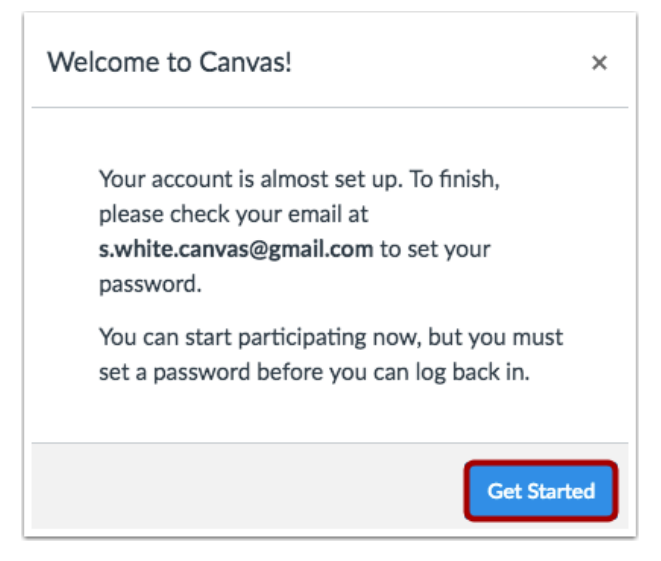

While your account is not entirely set up, you can begin participating in Canvas immediately by clicking the **Get Started** button. To finish registering for Canvas, log into your email account.

### **5. Complete Registration Process**

Click here to finish the registration process

Thank you for registering with Canvas! This email is confirmation that the user Sam White is registering for a new account at documentation.instructure.com.

Open the email from Instructure Canvas. To visit the provided URL and complete the registration process, click the link provided.

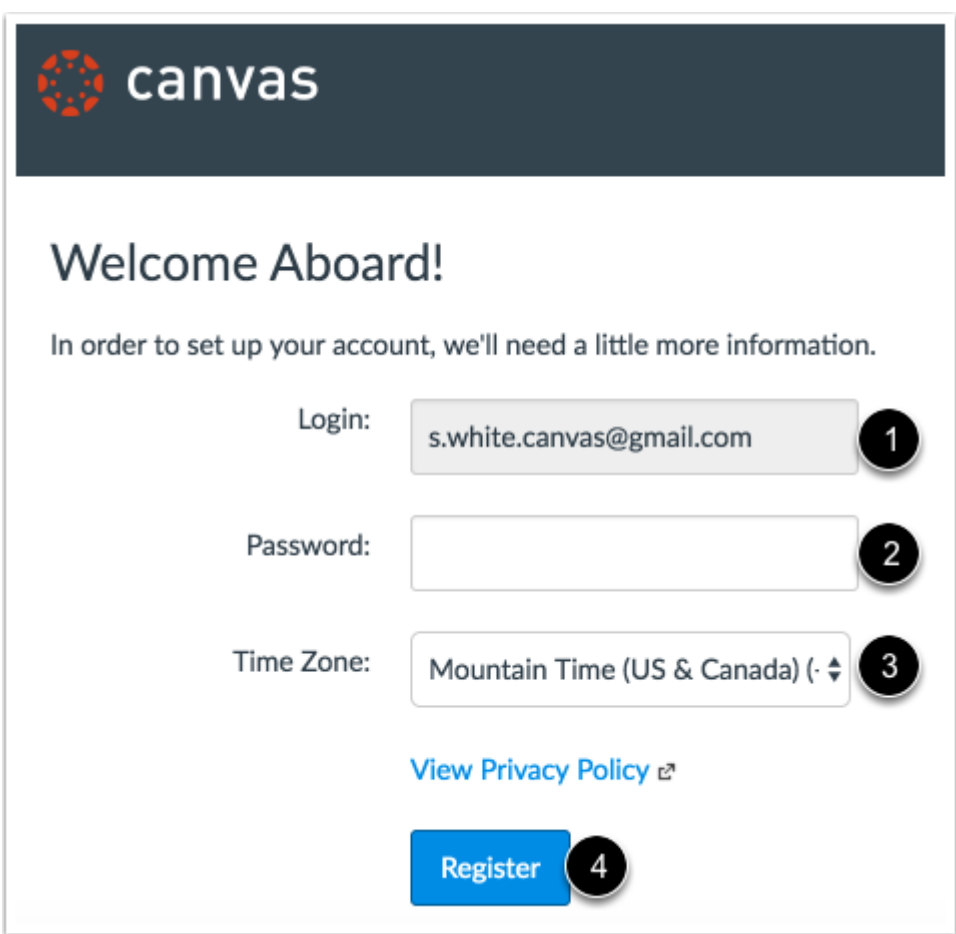

# **6. Register for a Parent Account**

To complete the registration process, fill out the following fields:

- 1. Verify your email in the **Login** field.
- 2. Set your password by typing in the **Password** field.
- 3. Set your timezone by selecting the **Time Zone** drop-down menu.
- 4. Click the **Register** button. You will be redirected to the Canvas URL login page for your account.